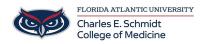

Knowledgebase > Email and Collaboration > Add Additional Mailbox to Outlook

## Add Additional Mailbox to Outlook

Jeff Clark - 2018-04-02 - Email and Collaboration

## HOW TO ADD ADDITIONAL MAILBOX TO OUTLOOK

- 1. Open Outlook.
- 2. Click on **File**.

3. Under the **Info** header, click on the **Account Settings** button and then on the **Account Settings** in the list.

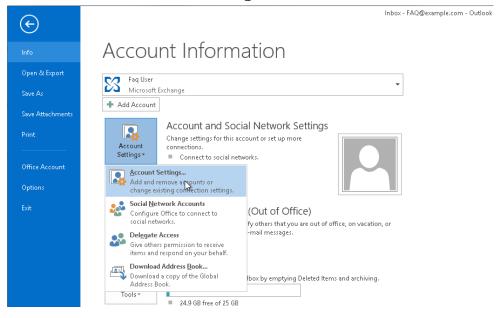

4. In the **E-mail** tab, make sure your account is selected, then click on **Change**.

| Account Settings                                                                                        |                                                                                                    |   |  |  |  |  |  |
|----------------------------------------------------------------------------------------------------|----------------------------------------------------------------------------------------------------|---|--|--|--|--|--|
| E-mail Accounts<br>You can add or remove an account. You can select an account and change its settings. |                                                                                                    |   |  |  |  |  |  |
| E-mail                                                                                                  | Data Files   RSS Feeds   SharePoint Lists   Internet Calendars   Published Calendars   Address Books | L |  |  |  |  |  |
| Sa Nev                                                                                                  | ing New 🎘 Repair 🚰 Change 🤡 Set as Default 🗙 Remove 🔹 🗣                                              |   |  |  |  |  |  |
| Name                                                                                                    | Type                                                                                                 |   |  |  |  |  |  |
| S Fac                                                                                                   | g User Microsoft Exchange (send from this account by def                                             |   |  |  |  |  |  |
|                                                                                                    |                                                                                                    |   |  |  |  |  |  |
|                                                                                                    |                                                                                                    |   |  |  |  |  |  |
|                                                                                                    |                                                                                                    |   |  |  |  |  |  |
|                                                                                                    |                                                                                                    |   |  |  |  |  |  |
|                                                                                                    |                                                                                                    |   |  |  |  |  |  |
| Selecter                                                                                                | Selected account delivers new messages to the following location:                                    |   |  |  |  |  |  |
| Selected                                                                                                | FAQ@example.com\inbox                                                                                |   |  |  |  |  |  |
|                                                                                                    | in data file C:\Users\sbabeni\AppData\\Microsoft\Outlook\Faq User - FAQ.ost                          |   |  |  |  |  |  |
|                                                                                                    |                                                                                                    |   |  |  |  |  |  |
|                                                                                                    |                                                                                                    |   |  |  |  |  |  |
|                                                                                                    | Close                                                                                                |   |  |  |  |  |  |
|                                                                                                    |                                                                                                    |   |  |  |  |  |  |

## 5. Click the More Settings button.

| Change Account ×                                                                  |                      |                   |  |  |  |
|-----------------------------------------------------------------------------------|----------------------|-------------------|--|--|--|
| Server Settings<br>Enter the Microsoft Exchange Server settings for your account. |                      |                   |  |  |  |
| Server Settings                                                                   |                      |                   |  |  |  |
| Server:                                                                           | casarray01.s04.local |                   |  |  |  |
| User Name:                                                                        | FAQ@example.com      | Check Name        |  |  |  |
| Offline Settings                                                                  |                      |                   |  |  |  |
| 🕑 Use Cached Exchange Mode                                                        |                      |                   |  |  |  |
| Mail to keep offline:                                                             | · · · · · · · · ·    | 12 months         |  |  |  |
|                                                                                   |                      |                   |  |  |  |
|                                                                                   |                      |                   |  |  |  |
|                                                                                   |                      |                   |  |  |  |
|                                                                                   |                      |                   |  |  |  |
|                                                                                   |                      | More Settings     |  |  |  |
|                                                                                   | < B:                 | ack Next > Cancel |  |  |  |

6. Click on the **Advanced** tab and then click on **Add**.

| Microsoft Exchange                                                |                                  |  |  |  |  |  |  |
|-------------------------------------------------------------------|----------------------------------|--|--|--|--|--|--|
| General                                                           | Advanced Security Connection     |  |  |  |  |  |  |
| Mailbo                                                            | Mailboxes                        |  |  |  |  |  |  |
| Open these additional mailboxes:                                  |                                  |  |  |  |  |  |  |
|                                                                   | Add<br>Remove                    |  |  |  |  |  |  |
|                                                                   | Cached Exchange Mode Settings    |  |  |  |  |  |  |
|                                                                   | Download shared folders          |  |  |  |  |  |  |
|                                                                   | Download Public Folder Favorites |  |  |  |  |  |  |
| C                                                                 | Outlook Data File Settings       |  |  |  |  |  |  |
| Mailbo                                                            | x Mode                           |  |  |  |  |  |  |
| Outlook is running in Unicode mode against Microsoft<br>Exchange. |                                  |  |  |  |  |  |  |
|                                                                   |                                  |  |  |  |  |  |  |
|                                                                   |                                  |  |  |  |  |  |  |
|                                                                   | OK Cancel Apply                  |  |  |  |  |  |  |

7. Enter the email address of the additional mailbox in the **Add mailbox** field. Then click on **OK**.

| Change Account                                                                                                    | t                                                                                                    |
|----------------------------------------------------------------------------------------------------|----------------------------------------------------------------------------------------------------|
| Server Settings<br>Enter the Microsoft Exchange Server settings for your account.                                                                                                    |                                                                                                    |
| Server Settings  General Advanced Security Connection  Mailboxes  Or  Open these additional mailboxes:  Add  Remove  Cached Exchange Mode Settings  Cached Exchange Mode Settings  Cached Exchange Mode  Cached Exchange Mode  Cached Exchange Mode  Multiple Cached Exchange Mode  Outlook Data File Settings  Mailbox Mode  Outlook is running in Unicode mode against Microsoft Exchange. | Check Name          Add Mailbox         Add mailbox:         standard@example.com         OK       Cancel    More Settings          < Back       Next > |
| OK Cancel Apply                                                                                                    | Close                                                                                                    |

8. Click on **Apply** and then on **OK**. Outlook will now be busy accessing the other mailbox's data, so this may take a while.

| Microsoft Exchange ×                                                                                                    |  |  |  |  |
|----------------------------------------------------------------------------------------------------|--|--|--|--|
| General Advanced Security Connection                                                                                                    |  |  |  |  |
| Mailboxes                                                                                                    |  |  |  |  |
| Open these additional mailboxes:                                                                                                    |  |  |  |  |
| Utilisateur Standard Add                                                                                                    |  |  |  |  |
| Remove                                                                                                    |  |  |  |  |
| Cached Exchange Mode Settings<br>Use Cached Exchange Mode<br>Download shared folders<br>Download Public Folder Favorites<br>Outlook Data File Settings |  |  |  |  |
| Mailbox Mode                                                                                                    |  |  |  |  |
| Outlook is running in Unicode mode against Microsoft<br>Exchange.                                                                                      |  |  |  |  |
|                                                                                                    |  |  |  |  |
| OK Cancel Apply                                                                                                    |  |  |  |  |

9. Back in the **Change Account** window, click on **Next** and then on **Finish**.

10. Close the **Account Settings** window. You should now see the additional in your Outlook below your Inbox.

|                             | ~5 ∓        |                |  |  |  |
|-----------------------------|-------------|----------------|--|--|--|
| FILE                        | HOME        | SEND / RECEIVE |  |  |  |
|                             |             | <              |  |  |  |
| 🛅 Ne                        | ew Email    |                |  |  |  |
| ⊿ Favorite                  | es          |                |  |  |  |
| Inbox                       |             |                |  |  |  |
| Unread                      | Mail        |                |  |  |  |
| Sent Iter                   | ms          |                |  |  |  |
| Deleted                     | ltems       |                |  |  |  |
|                             |             |                |  |  |  |
| ⊿ FAQ@e                     | xample.co   | m              |  |  |  |
| Inbox                       |             |                |  |  |  |
| Drafts                      | Drafts      |                |  |  |  |
| Sent Items                  |             |                |  |  |  |
| Deleted Items               |             |                |  |  |  |
| Junk E-Mail                 |             |                |  |  |  |
| Outbox                      | Outbox      |                |  |  |  |
|                             | RSS Feeds   |                |  |  |  |
| ▷ Search F                  | olders      |                |  |  |  |
| <b>4</b> Utilisate          | eur Standar | rd             |  |  |  |
| 5                           | car standa  | G              |  |  |  |
| Inbox 1                     |             |                |  |  |  |
| Drafts<br>Sout House        |             |                |  |  |  |
| Sent Items<br>Deleted Items |             |                |  |  |  |
| Junk E-Mail                 |             |                |  |  |  |
| Outbox                      |             |                |  |  |  |
| Outbox                      |             |                |  |  |  |

If you need further assistance, please do not hesitate to contact us.